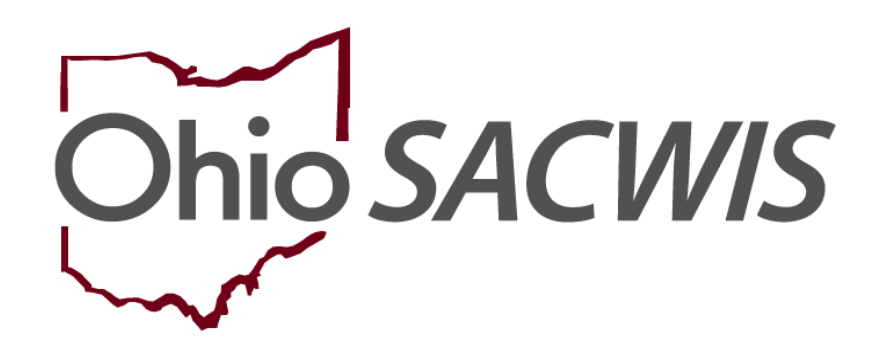

**Knowledge Base Article**

## **Table of Contents**

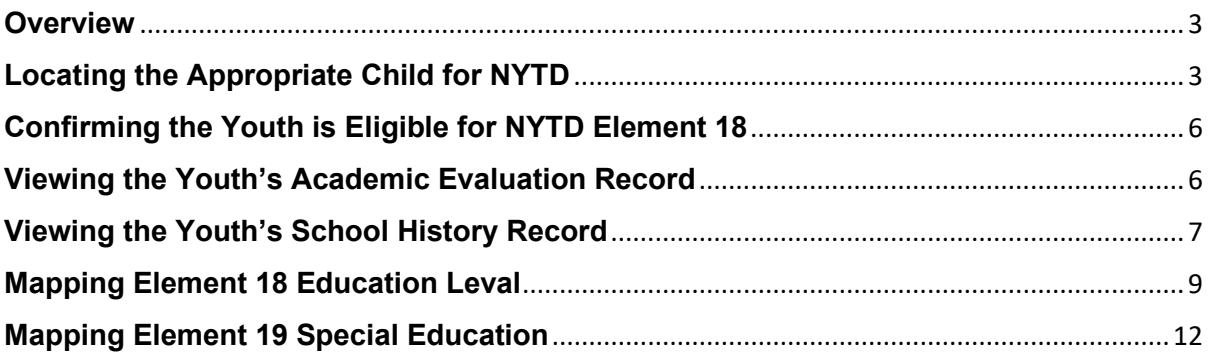

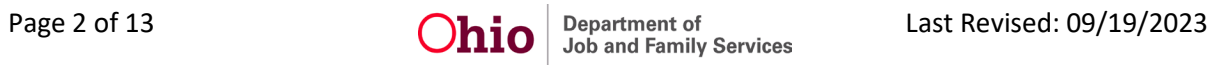

#### <span id="page-2-0"></span>**Overview**

This Knowledge Base Article discusses how to enter information for the **NYTD (National Youth in Transition Database) Element 18 Education Level** and **Element 19 Special Education**.

It's important to note that both Element 18 and Element 19 apply to the NYTD served population.

#### **The served population includes all youth who receive an independent living service that is paid for or provided by a state agency during the reporting period.**

An independent living (IL) service is provided by a state agency if it is delivered by State/County agency staff or an agent of the State/County, including a foster parent, group home staff, or child-care institution staff. Additionally, an IL service is provided pursuant to a contract between the State or County agency and a provider, agency, or any other entity, regardless of whether the contract includes funding for that service.

In other words, Element 18 and Element 19 apply when any independent living service with a status of **Provided** has been documented within the youth's case plan.

**Important:** If the youth's case is **closed**, you will not be able to add this information into Ohio SACWIS. Therefore, you are strongly encouraged to **confirm that the required data has been entered prior to closing the youth's case.**

#### <span id="page-2-1"></span>**Locating the Appropriate Child for NYTD**

To view case service information, complete the following steps:

- 1. From the Ohio SACWIS **Home** screen, click the **Case** tab.
- 2. Click the **Workload** tab.
- 3. Select the appropriate **Case ID** link.

**Note:** If you know the **Case ID** number, you can also use the **Search** link at the top of the **Home** screen and navigate to the **Case Overview** screen.

4. On the **Case Overview** screen, click the **Provider Information** link.

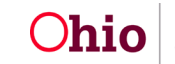

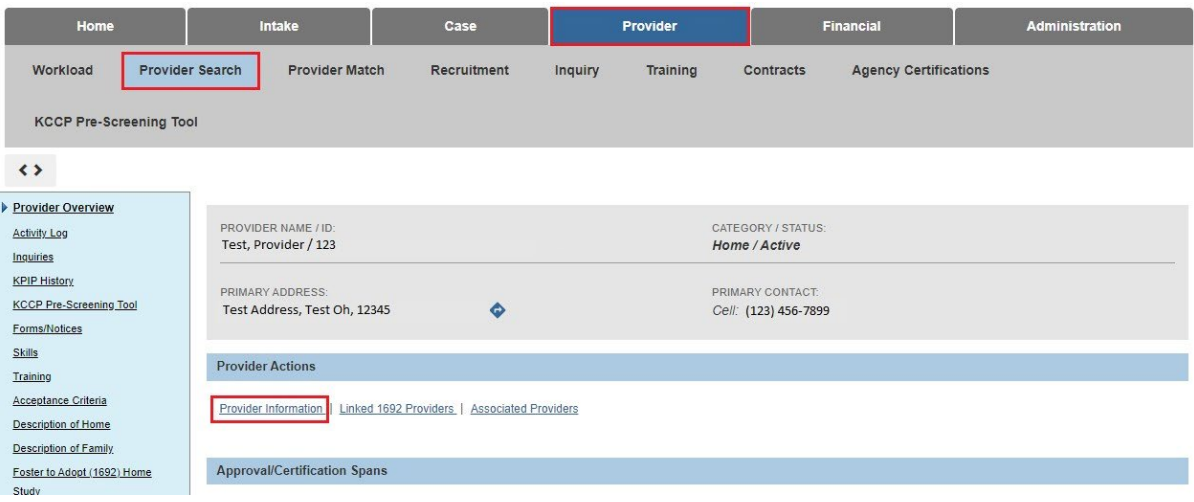

The **Assignment Information** screen appears.

- 5. Click the **Members** tab. The **Case Members** screen appears.
- 6. Click the **Name** link for the appropriate person.

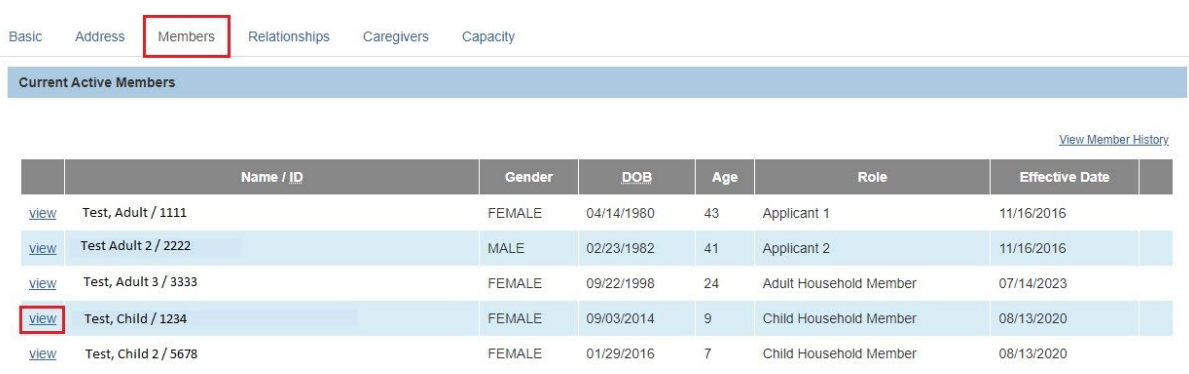

The youth's **Person Information** screen appears.

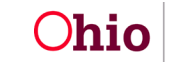

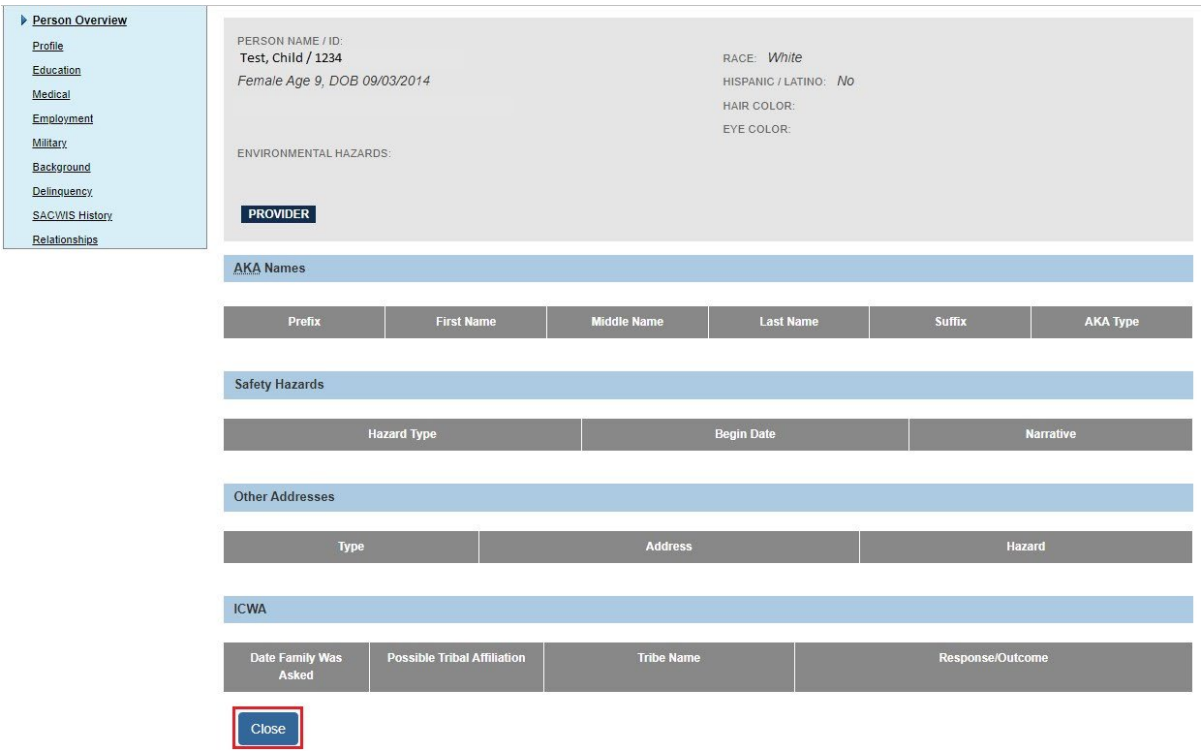

7. Click the **Education** link at the top of the screen.

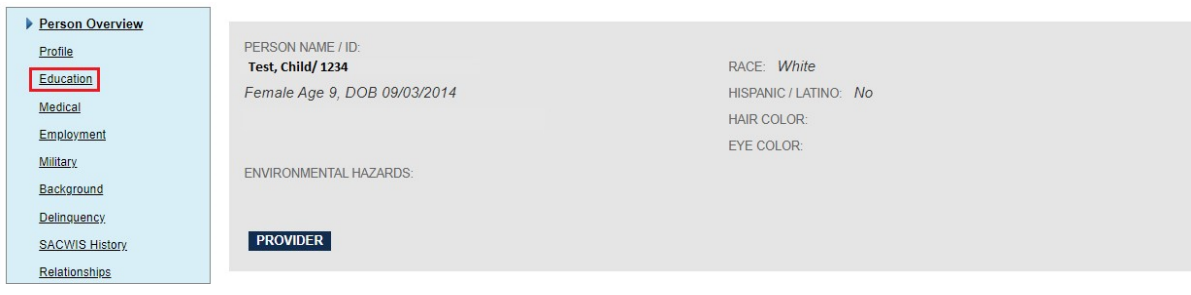

The **Financially Responsible School District** screen appears displaying the **School Profile** tab.

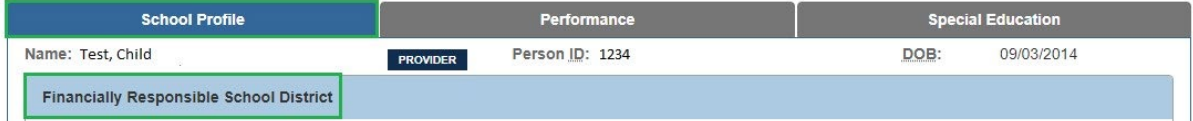

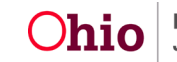

#### <span id="page-5-0"></span>**Confirming the Youth is Eligible for NYTD Element 18**

To map the **Element 18 Education Level**, first look at the youth's **Academic Evaluation** record. If that is blank (no data), check for a completed **School History** record.

**Important:** Ohio SACWIS requires that school information be entered on the **School Profile** tab prior to recording the child's academic history on the **Performance** tab.

For NYTD reporting purposes, "complete" means the last grade level completed.

**Example:** For a youth currently in 11<sup>th</sup> grade, "10<sup>th</sup> grade" is the highest education level completed.

#### <span id="page-5-1"></span>**Viewing the Youth's Academic Evaluation Record**

1. From the **Financially Responsible School District** screen, click the **Performance** tab.

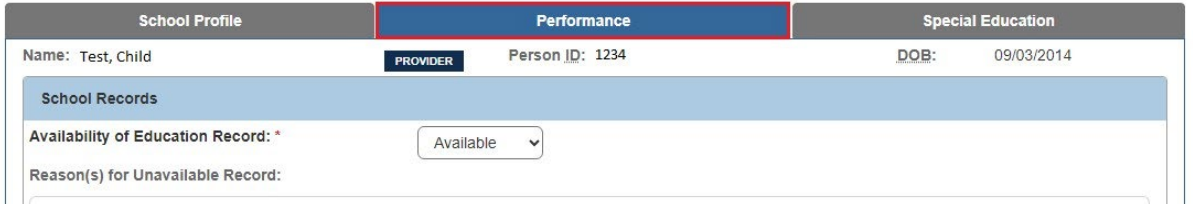

The **School Records** screen appears.

2. In the **Academic Evaluation History** section, verify whether or not information exists.

**Important:** If this section is **blank** (no data), check the youth's **School History Record** to see if it's complete. Steps on how to do so are discussed later.

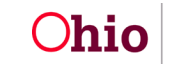

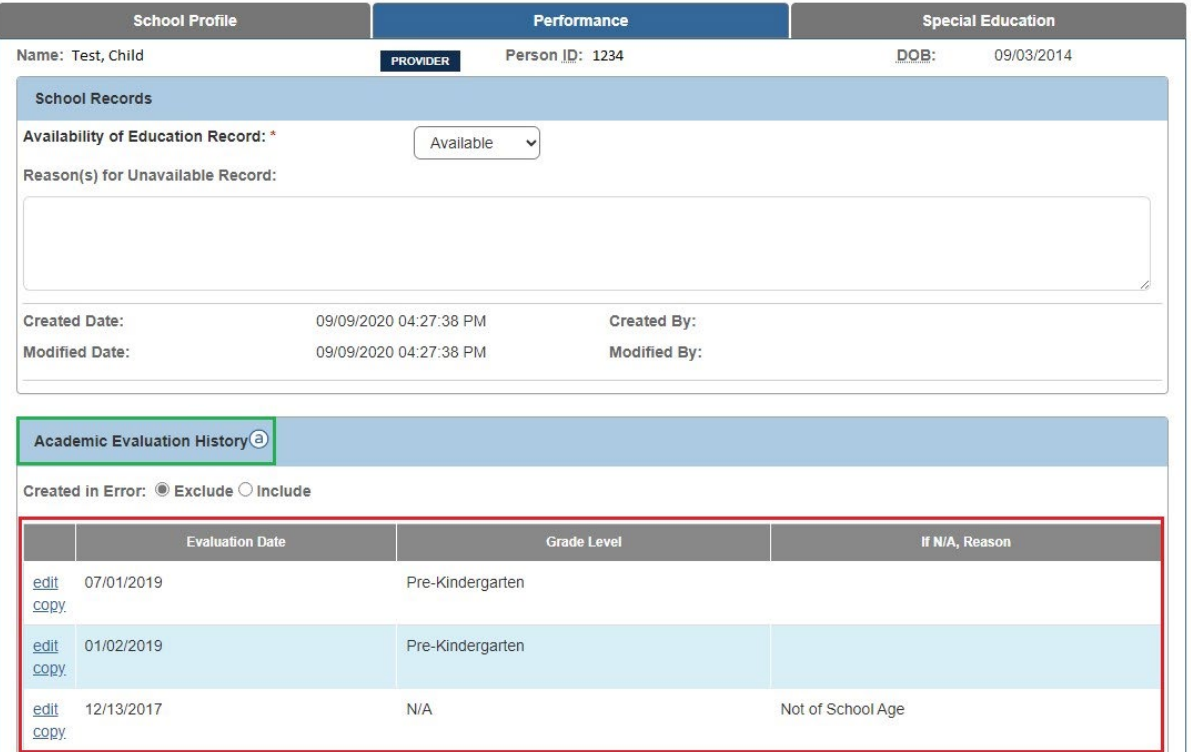

### <span id="page-6-0"></span>**Viewing the Youth's School History Record**

If the **Academic Evaluation History** section contains no information, navigate to the **School History Record** by completing the following steps:

1. From the **School Records** screen, click the **School Profile** tab.

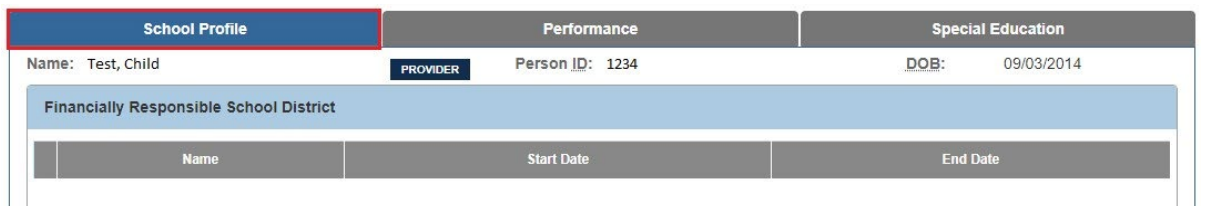

The **Financially Responsible School District** screen appears.

2. In the **School History** section, verify that the most recent school year has been completed.

**Example:** For a youth currently in 11<sup>th</sup> grade, "10<sup>th</sup> grade" is the highest education level completed.

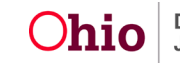

3. If the most recent school year has **not** been entered, click the **Add School** button.

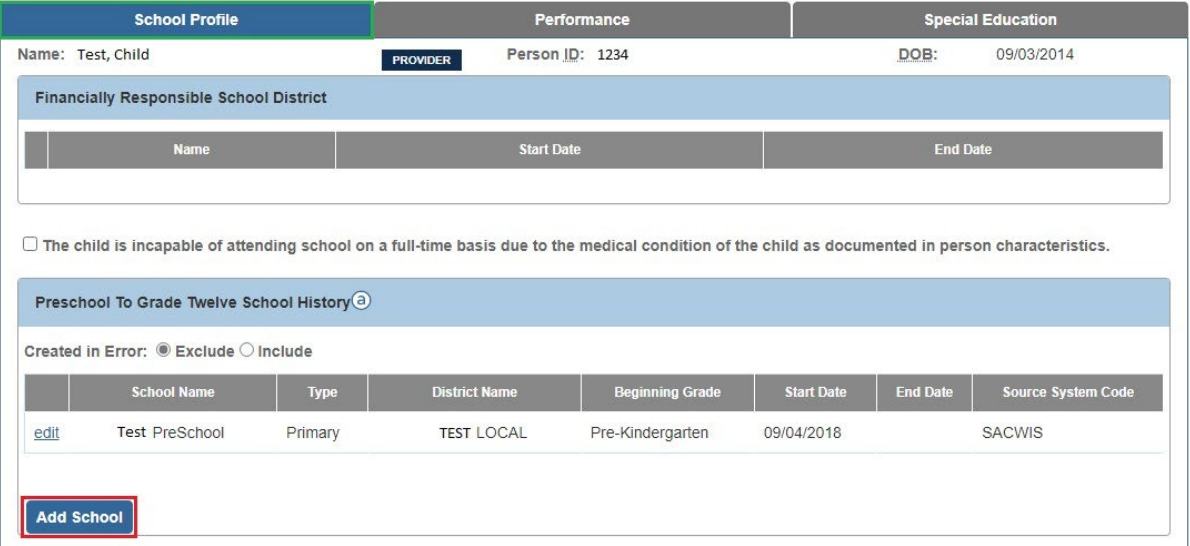

The **School Details** screen appears.

- 4. Enter information into the mandatory fields and other fields as needed.
- 5. Click the **Save** button.

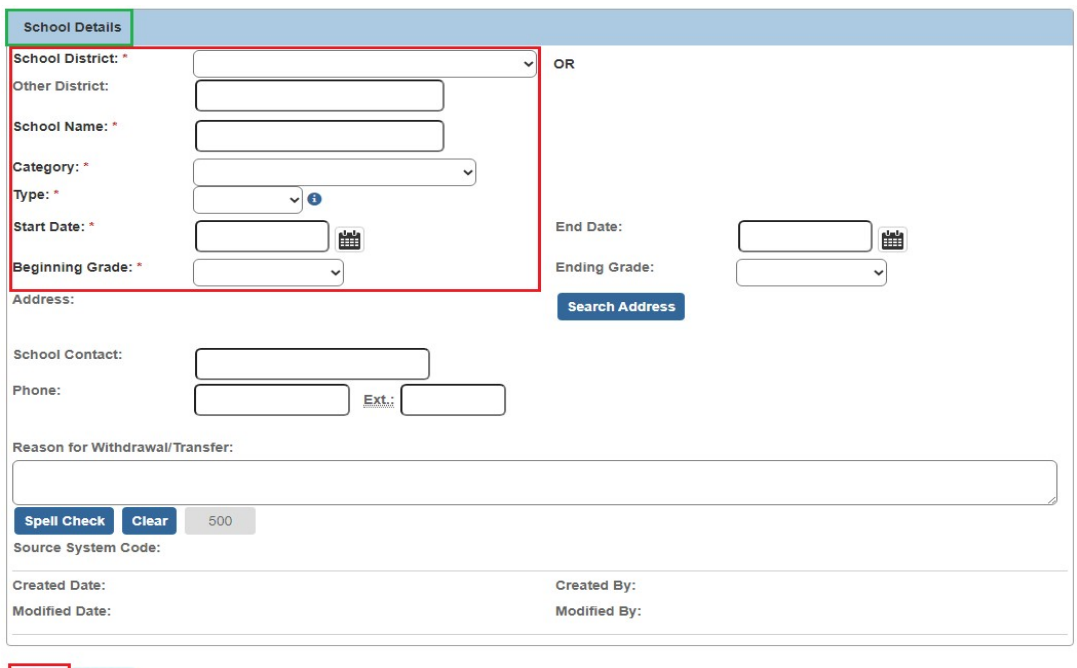

The **Financially Responsible School District** screen appears displaying the new information.

[Save | Cancel ]

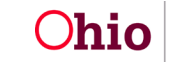

#### <span id="page-8-0"></span>**Mapping Element 18 Education Level**

To enter Element 18 information on the **Academic Evaluation** screen, complete the following steps:

1. From the youth's **Person Information** screen, click the **Education** link.

**Note:** The steps to navigate to this screen are listed at the beginning of this Knowledge Base Article.

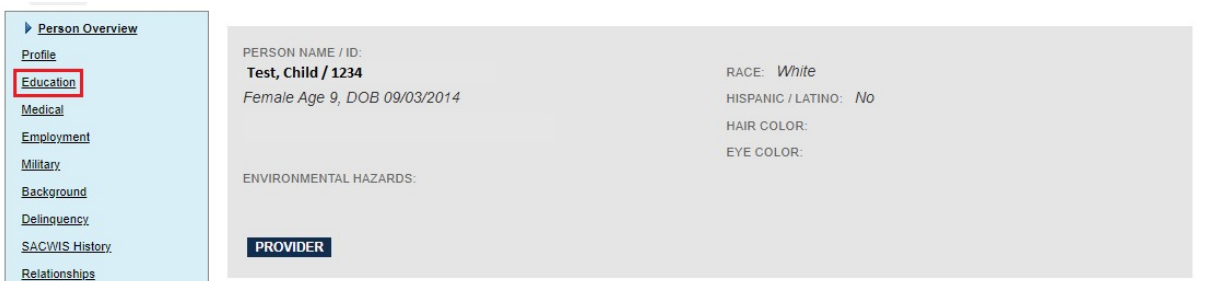

The **Financially Responsible School District** screen appears displaying the **School Profile** tab.

2. Click the **Performance** tab.

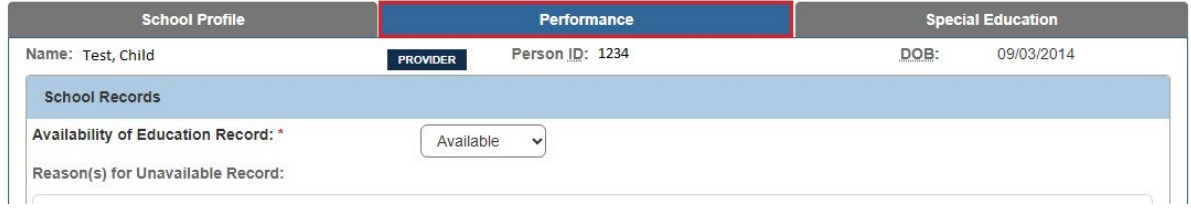

The **School Records** screen appears.

3. In the **Academic Evaluation History** section, click the **Add Evaluation** button.

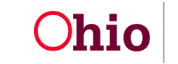

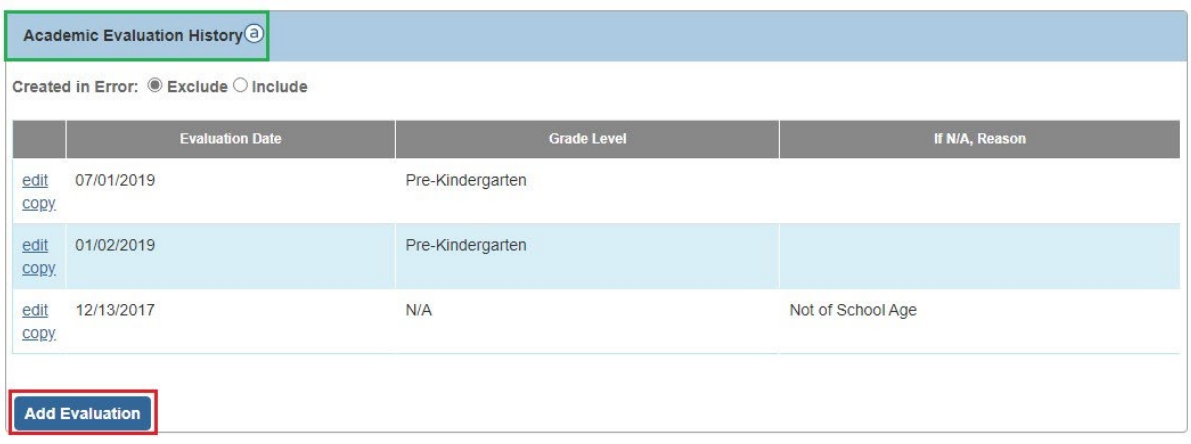

The **Academic Evaluation** screen appears.

- 4. In the **Academic Evaluation** section, complete the **Evaluation Date** field.
- 5. In the **Grade Level** field, choose the appropriate grade from the drop-down list.

**Note:** These two fields are marked with a mandatory red asterisk (\*), but the system also requires the three narrative fields be completed as discussed below.

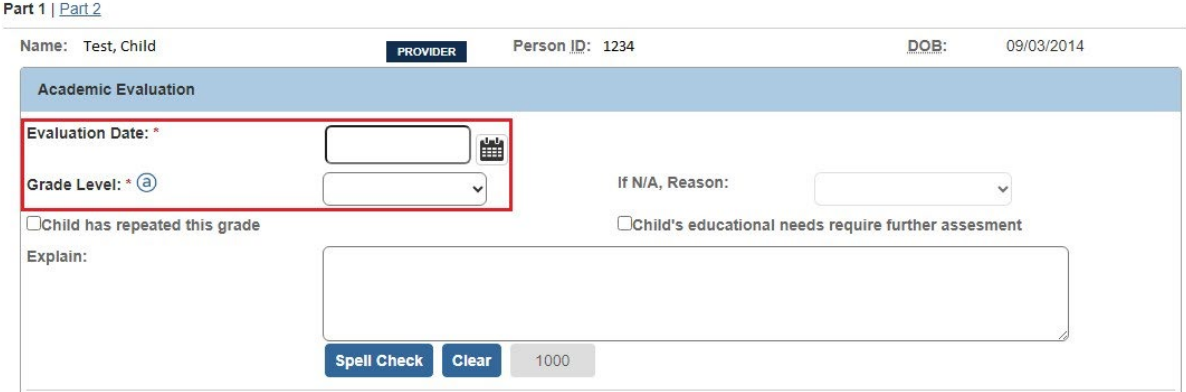

6. Complete the following three narrative fields: **Performance Details**, **Behavior Problems / Social Adjustment**, **Describe Child's Attendance** and **Educational Setting**.

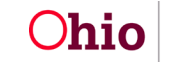

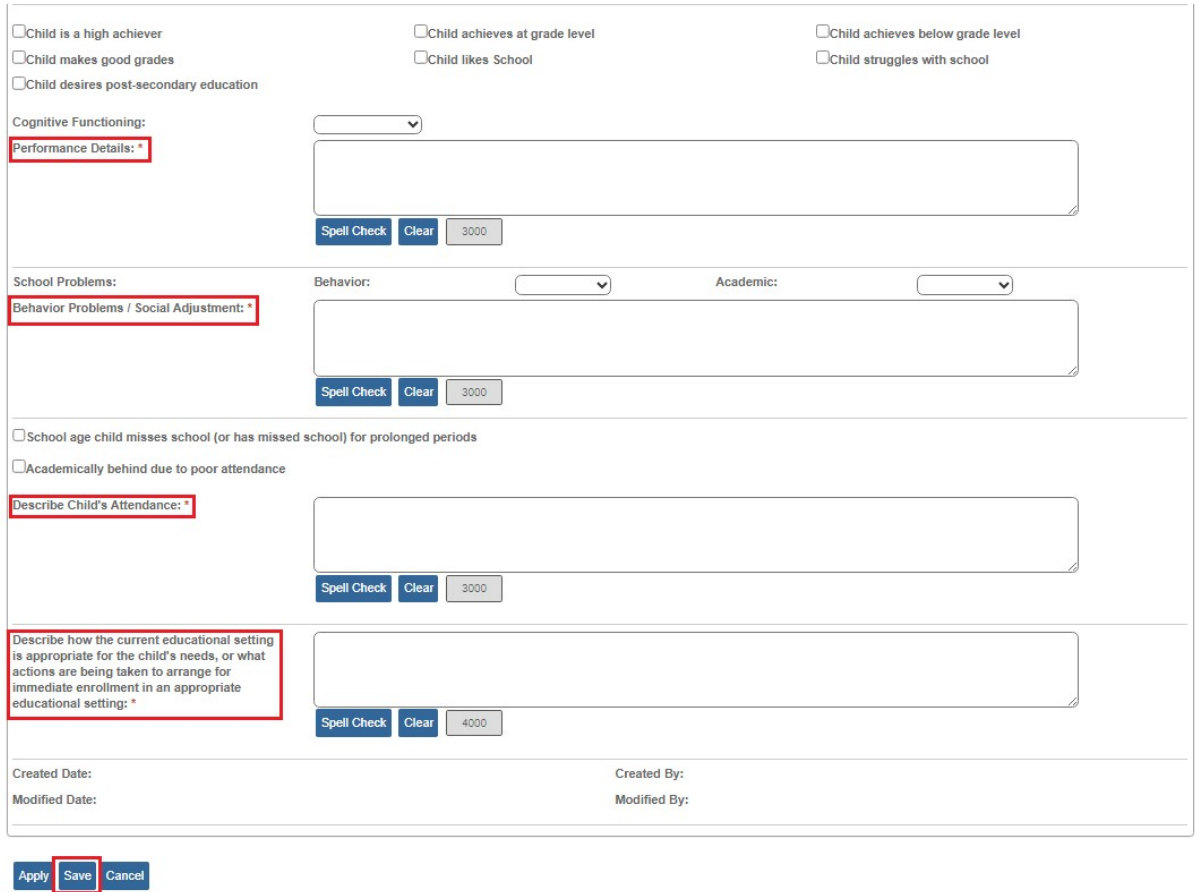

- 7. Complete any additional fields, as needed.
- 8. Click the **Save** button at the bottom of the screen.

The **School Records** screen appears displaying the new information.

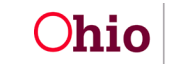

#### <span id="page-11-0"></span>**Mapping Element 19 Special Education**

**Important:** These steps are not required if the child does not participate in special education programs.

- 1. Using the steps earlier in this Knowledge Base Article, navigate to the **Financially Responsible School District** screen.
- 2. Click the **Special Education** tab. The **Multi-Factor Evaluation (MFE) History** screen appears.
- 3. In the **Special Education Designation** section, put a check mark in the **Child Enrolled in Special Education** field.

**Important:** If this box is not checked, the youth will be reported as '**No**' for **not in receipt of Special Education Services.**

- 4. Complete any other fields, as needed.
- 5. Click the **Save** button at the bottom of the screen.

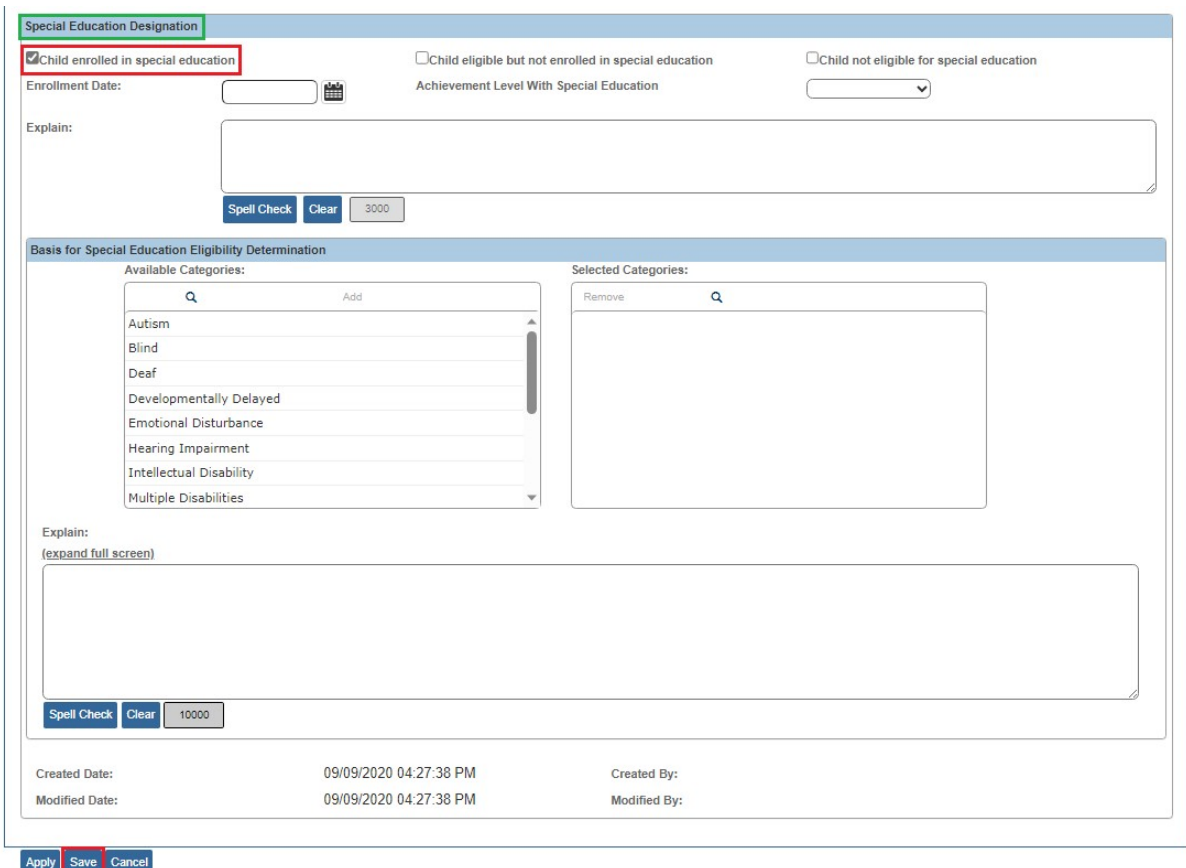

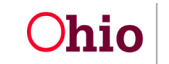

A message appears at the top of the screen saying your data has been saved.

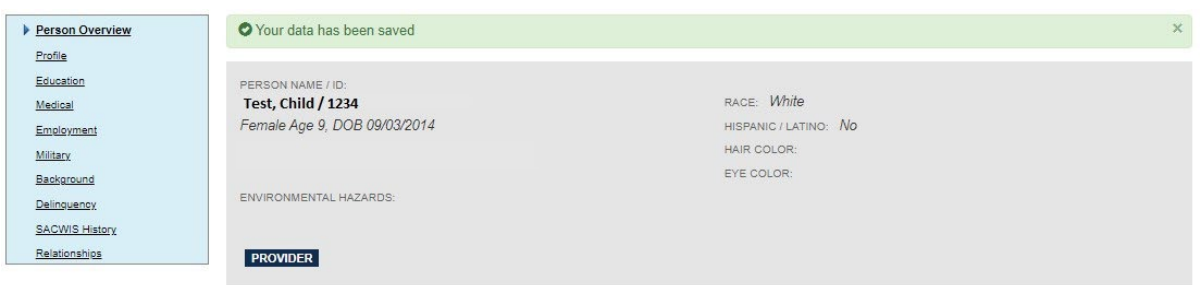

The reporting process for including NYTD Element 18 and 19 reporting requirements is complete.

If you need additional information or assistance, please contact the OFC Automated Systems Help Desk at SACWIS\_HELP\_DESK@jfs.ohio.gov

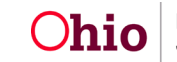